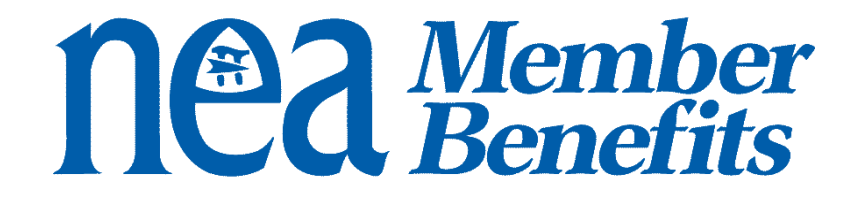

# **Social Media Sharing 101**

How to Share Social Media Posts from NEA Member Benefits

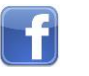

[Facebook.com/NEAMemberBenefits](https://www.facebook.com/NEAMemberBenefits/)

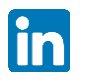

[Linkedin.com/company/NEA-Member-Benefits](https://www.linkedin.com/company/nea-member-benefits/)

## **Liking a Post**

Liking a Facebook post shows your followers that you support another Page. After liking a post, it will appear on your timeline as well as in the newsfeed for your followers to see—generating awareness of the post you liked as well as your action.

### **To "Like" a post:**

1. Go to [facebook.com/NEAMemberBenefits](http://www.facebook.com/NEAMemberBenefits) or [LinkedIn.com/company/NEA-Member-Benefits](https://www.linkedin.com/company/nea-member-benefits/) and find the

post you want to like.

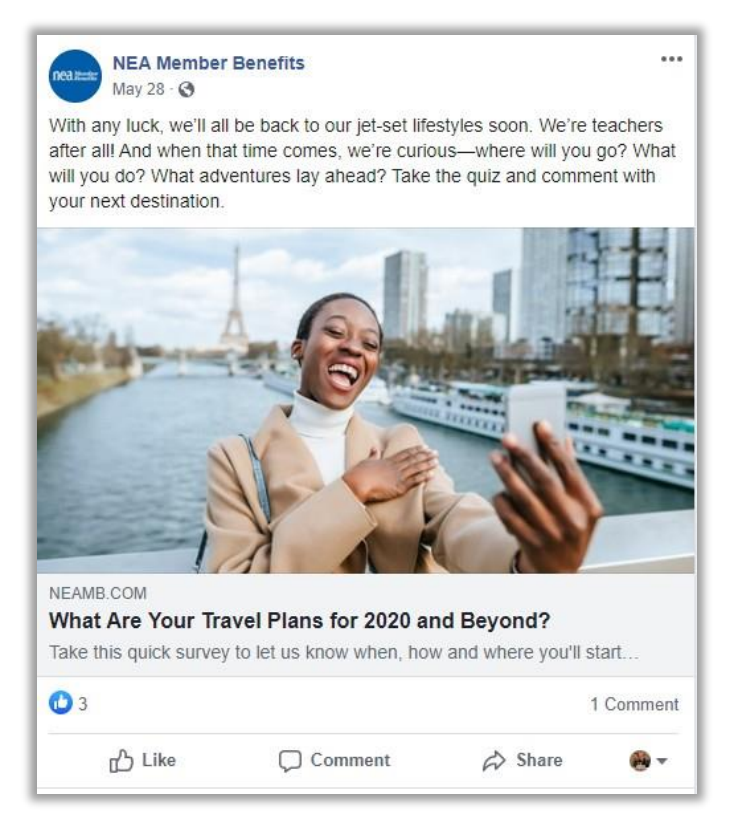

2. Click the "Like" button to choose a reaction.

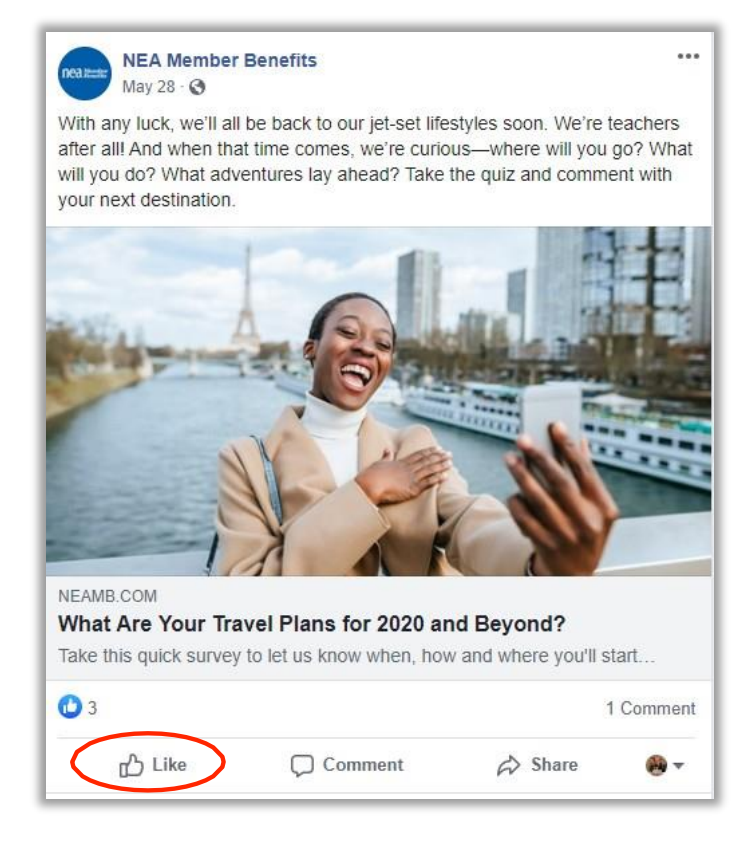

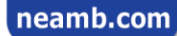

3. Your Page name will appear as having reacted to the post to you and others on Facebook.

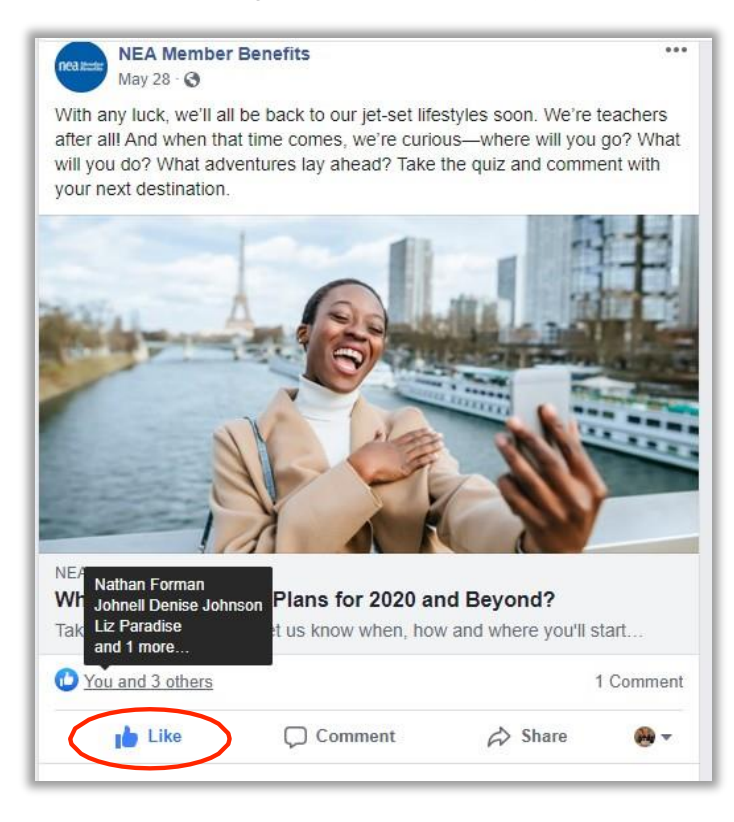

## **Sharing a Post**

The sharing option on Facebook allows you to "Share" another Page's post on your own timeline, directly on a friend's timeline, in a group, on a page or in a private message. Shares will appear in the Facebook newsfeed—alerting your followers that you shared a post and driving awareness to the post.

#### **To share a post:**

1. Go to [Facebook.com/NEAMemberBenefits](http://www.facebook.com/NEAMemberBenefits) or [LinkedIn/com/company/NEA-Member-Benefits](https://www.linkedin.com/company/nea-member-benefits/) and find the post you want to share.

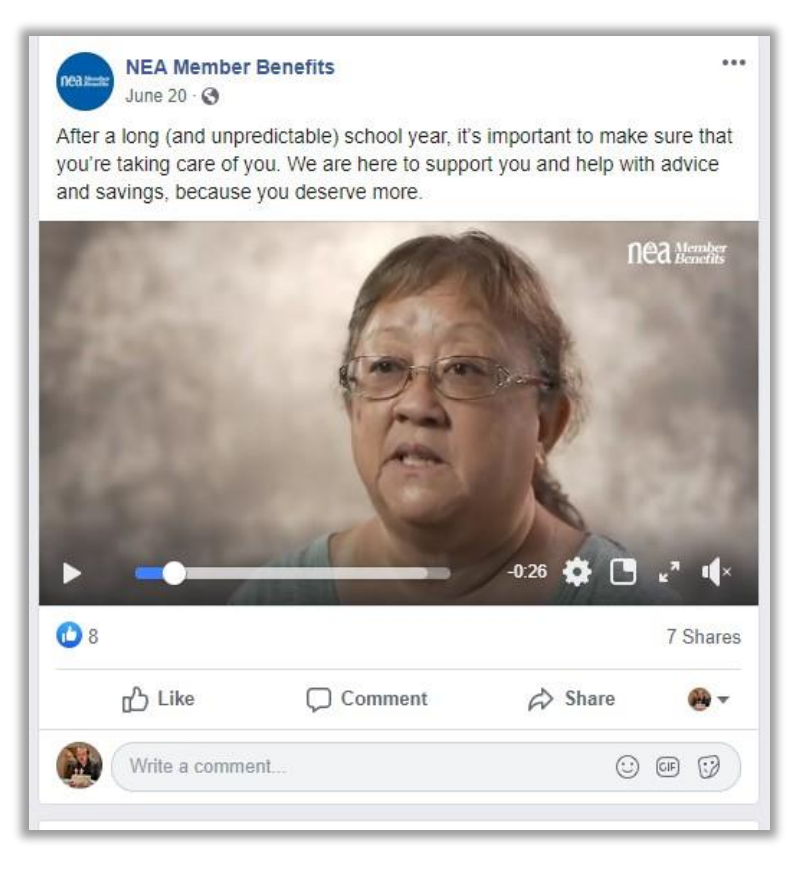

2. Find and click the "Share" or "Repost" link.

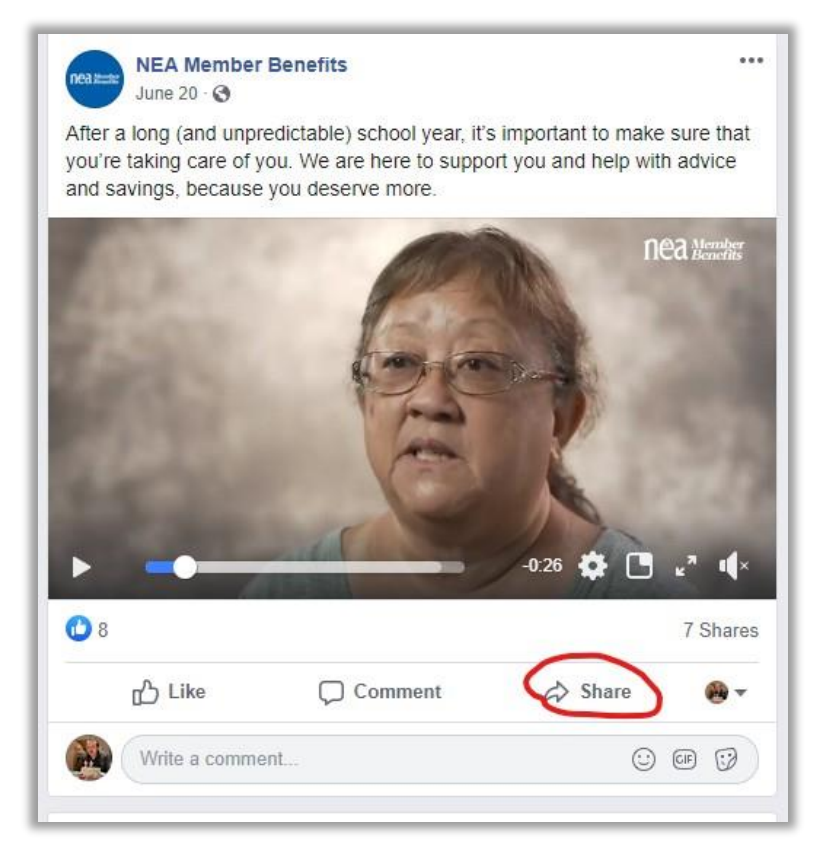

3. You now have the option to share this post on your own timeline, story, to a group, on your own page or in a private message.

Use the dropdown menu to select your preference. To share a post to a page, select Share to a Page. If you would like to share a NEA Member Benefits post to your personal account, or to a friend, select one of the other options.

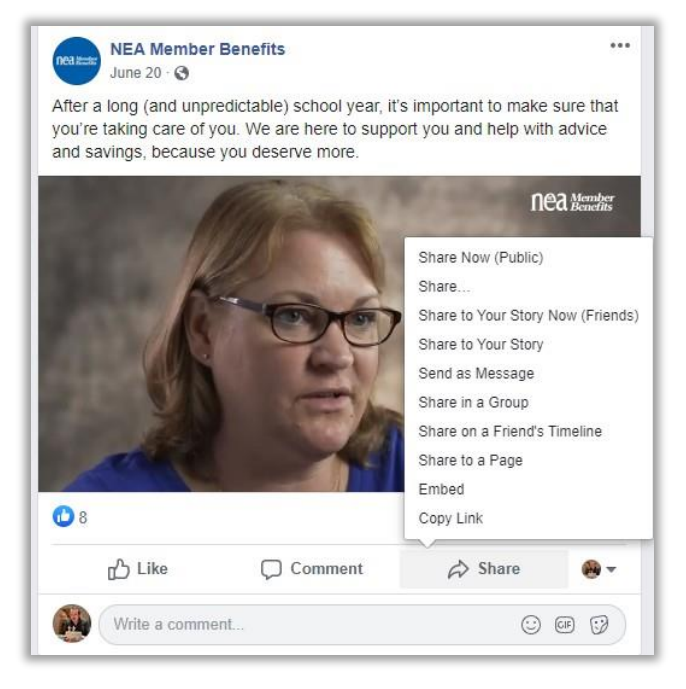

4. You also have the option to write something, which gives you an opportunity to relate the content

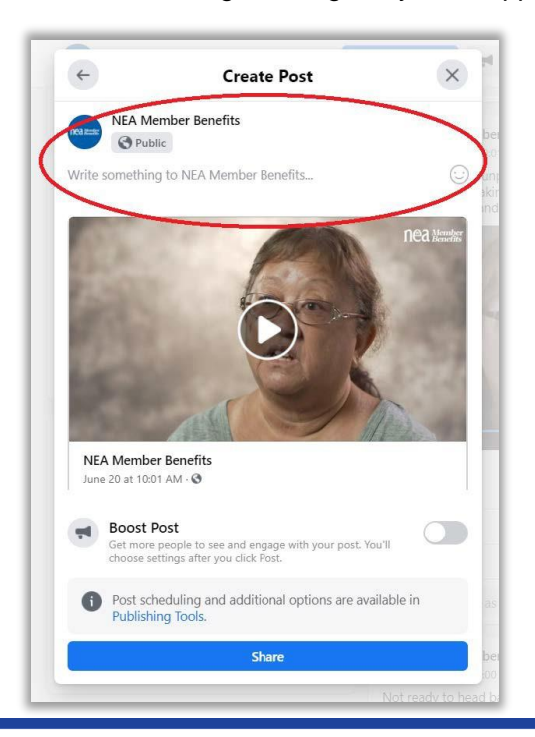

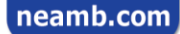

back to your brand. Use the text box to edit your post appropriately.

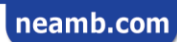

5. If you are sharing as an individual, you have the option to choose who you would like to see this action by picking from the dropdown menu. This allows you to set specific privacy settings for individual post. If you are sharing as a page, everyone who can see your page can see the post you will share.

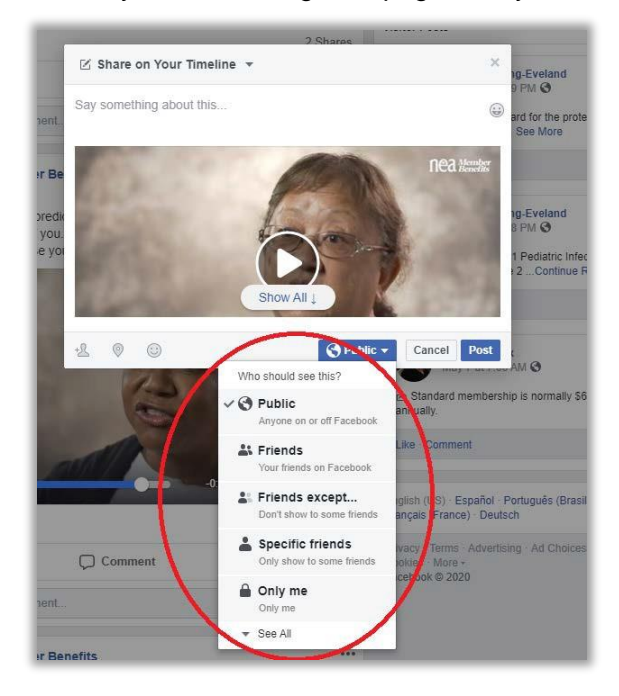

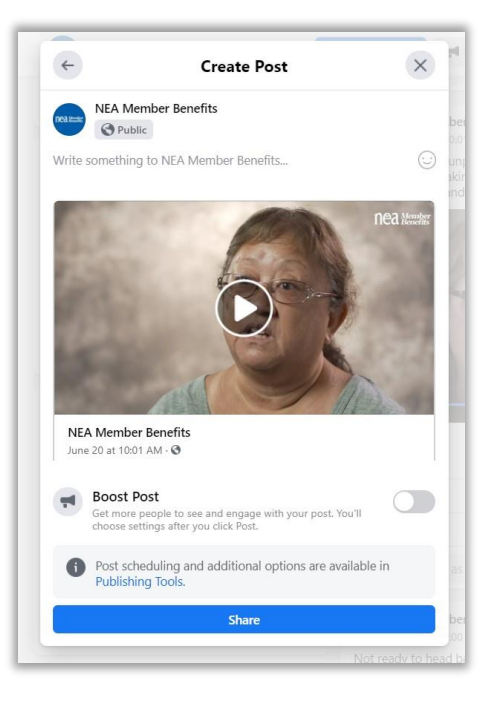

Sharing as an individual state of the state of the Sharing as a page -

visibility settings

6. Click "Share."

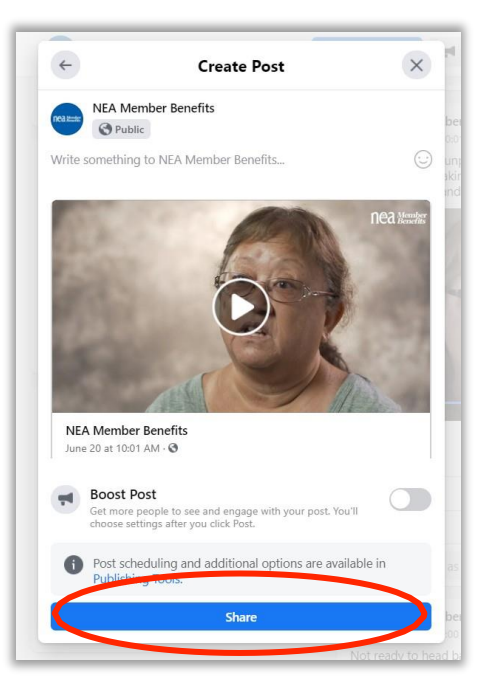